## **Ver solicitud de incentivo para aprobar o rechazar**

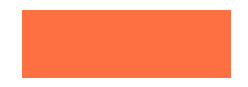

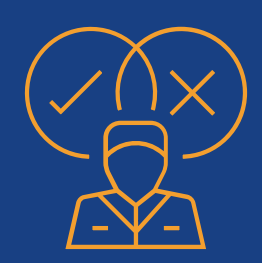

Para **aprobar o rechazar** la solicitud de un incentivo, debe hacer clic sobre el botón **"ver solicitud de incentivo".**

Al dar clic, se abrirá la solicitud, en la cual **debe indicar su respuesta.**

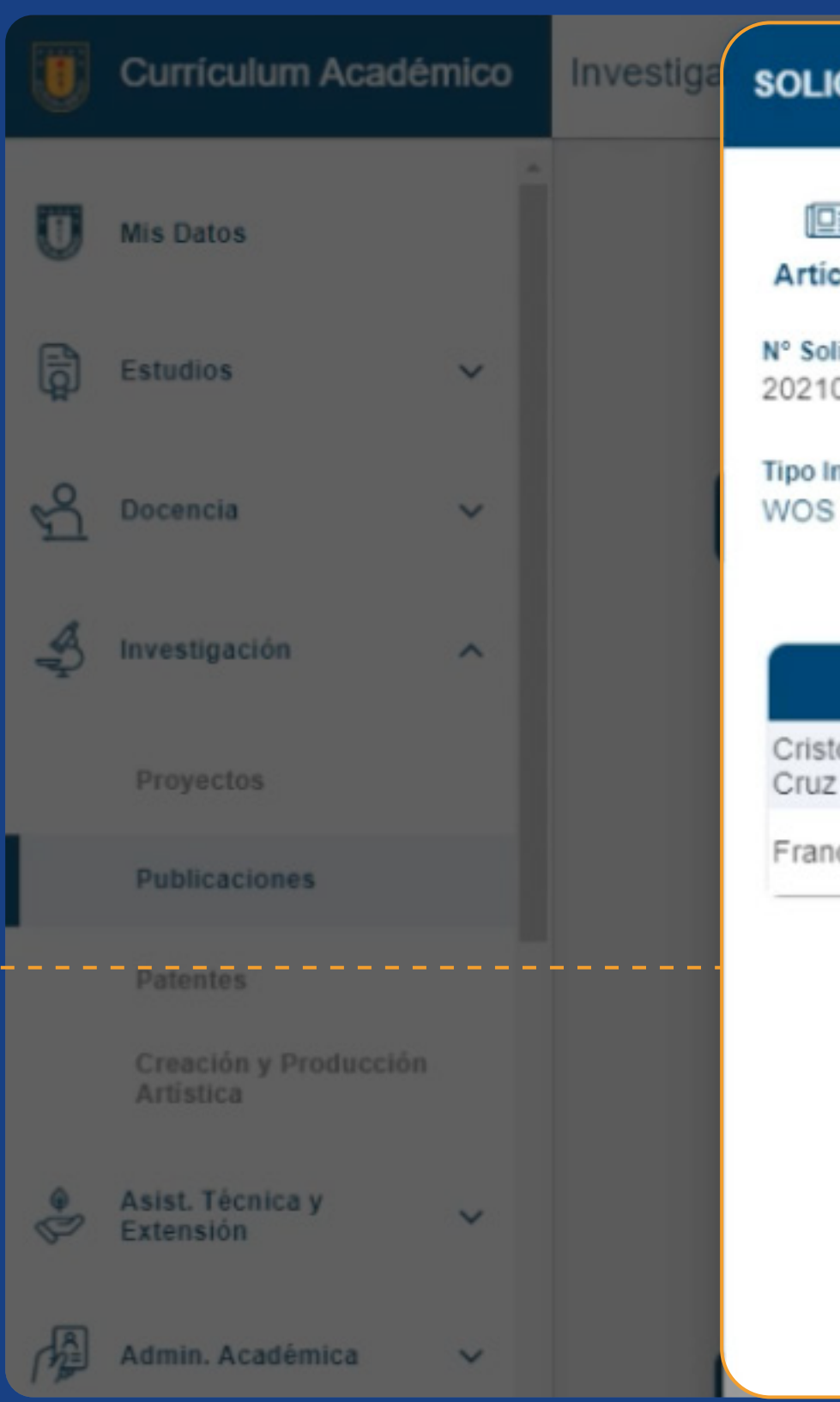

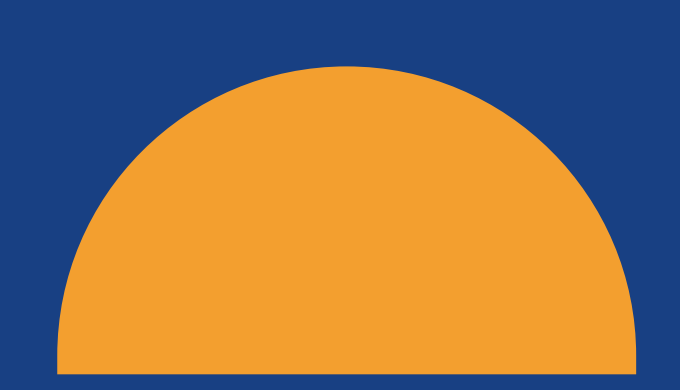

 $\bullet$ 

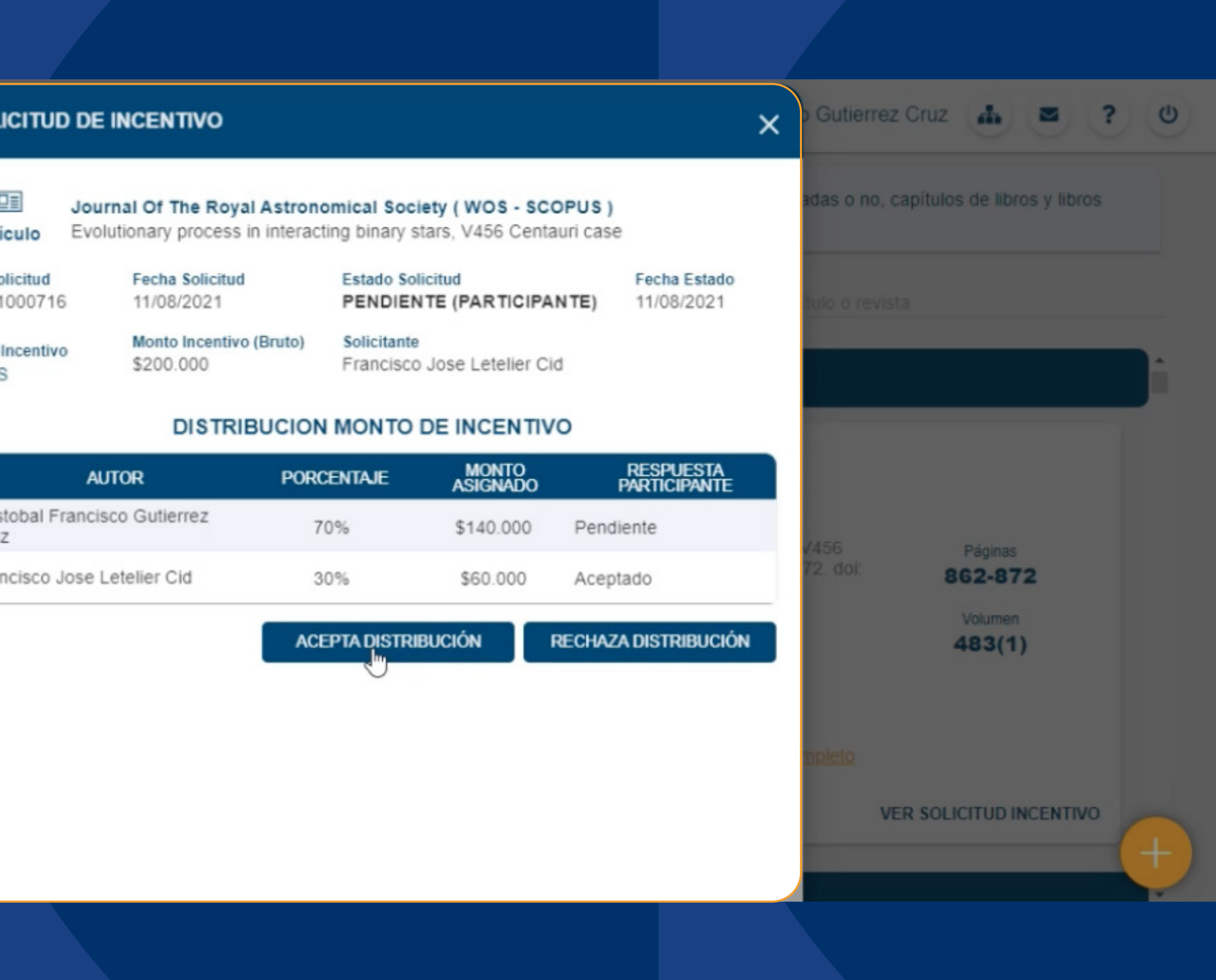

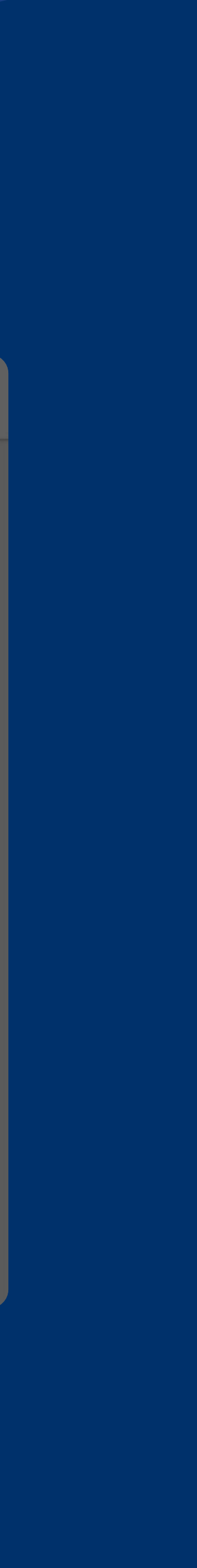

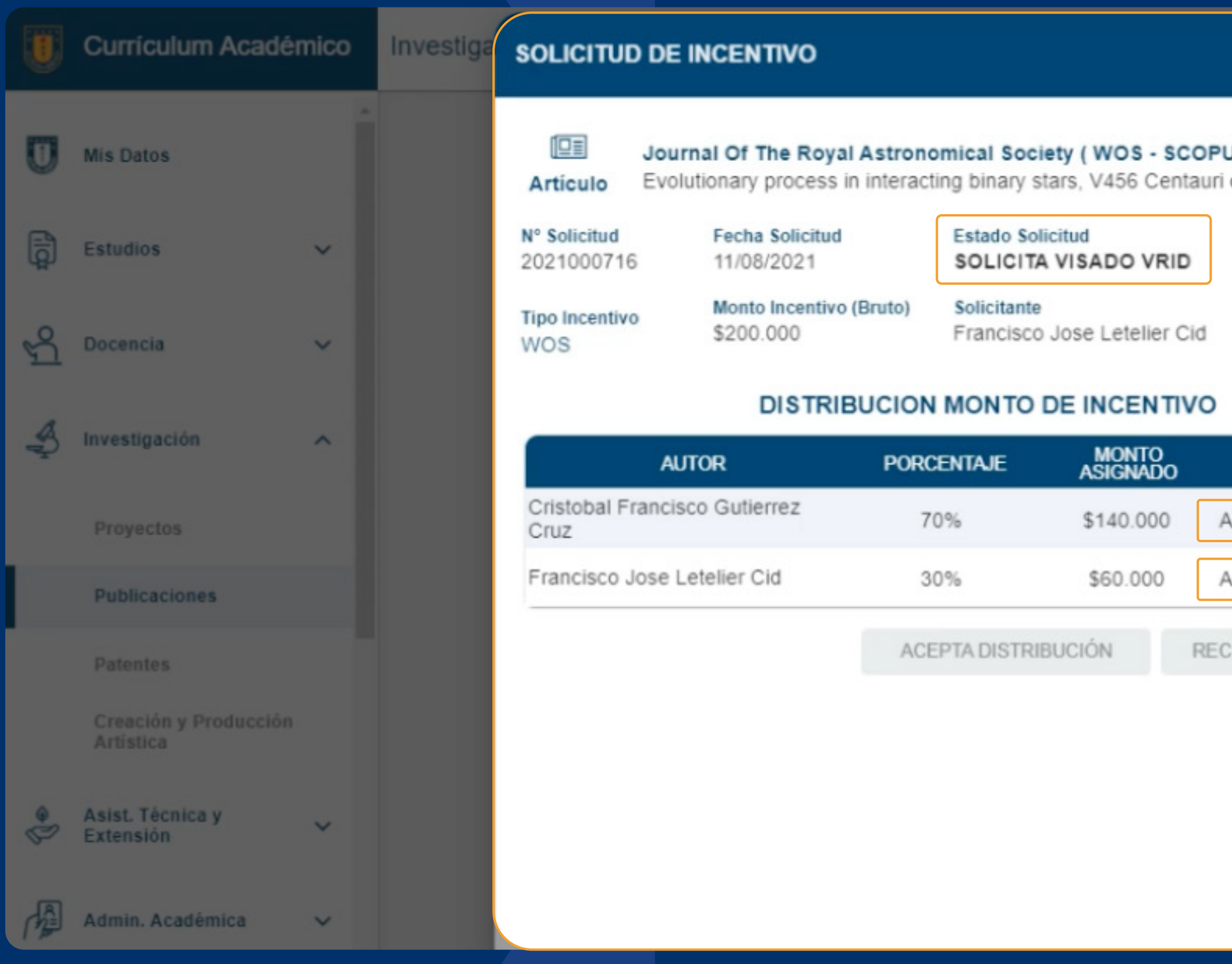

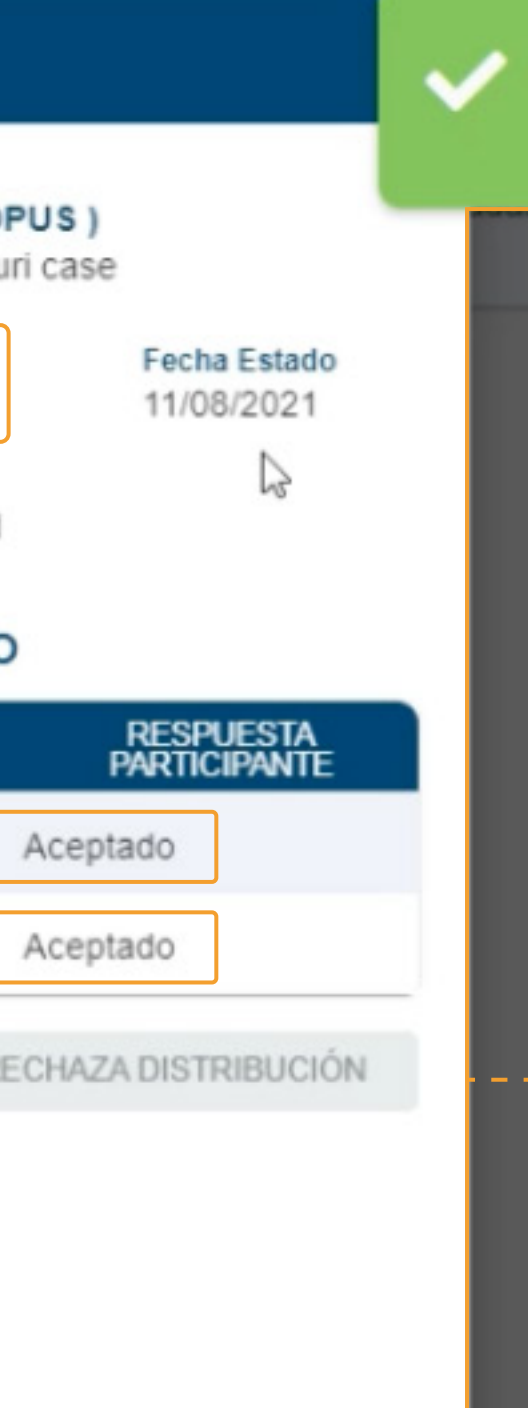

¡Exito!

Su respuesta, será enviada al solicitante del incentivo

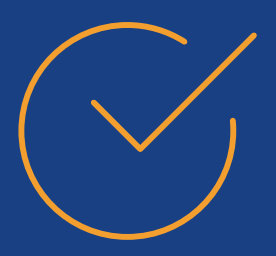

En el caso de que todos los participantes **hayan aceptado,**  la solicitud será enviada a la VRID para su visado.

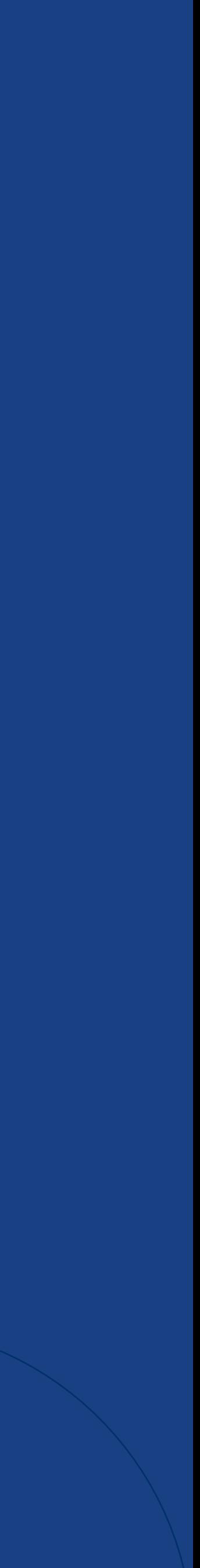

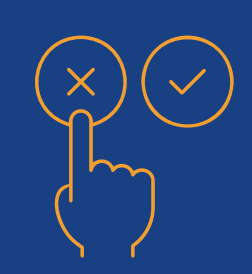

 $\bullet$ 

Si alguno de los participantes **rechaza** la distribución, la solicitud se cancelará, y su estado cambiará a **"rechazado".**

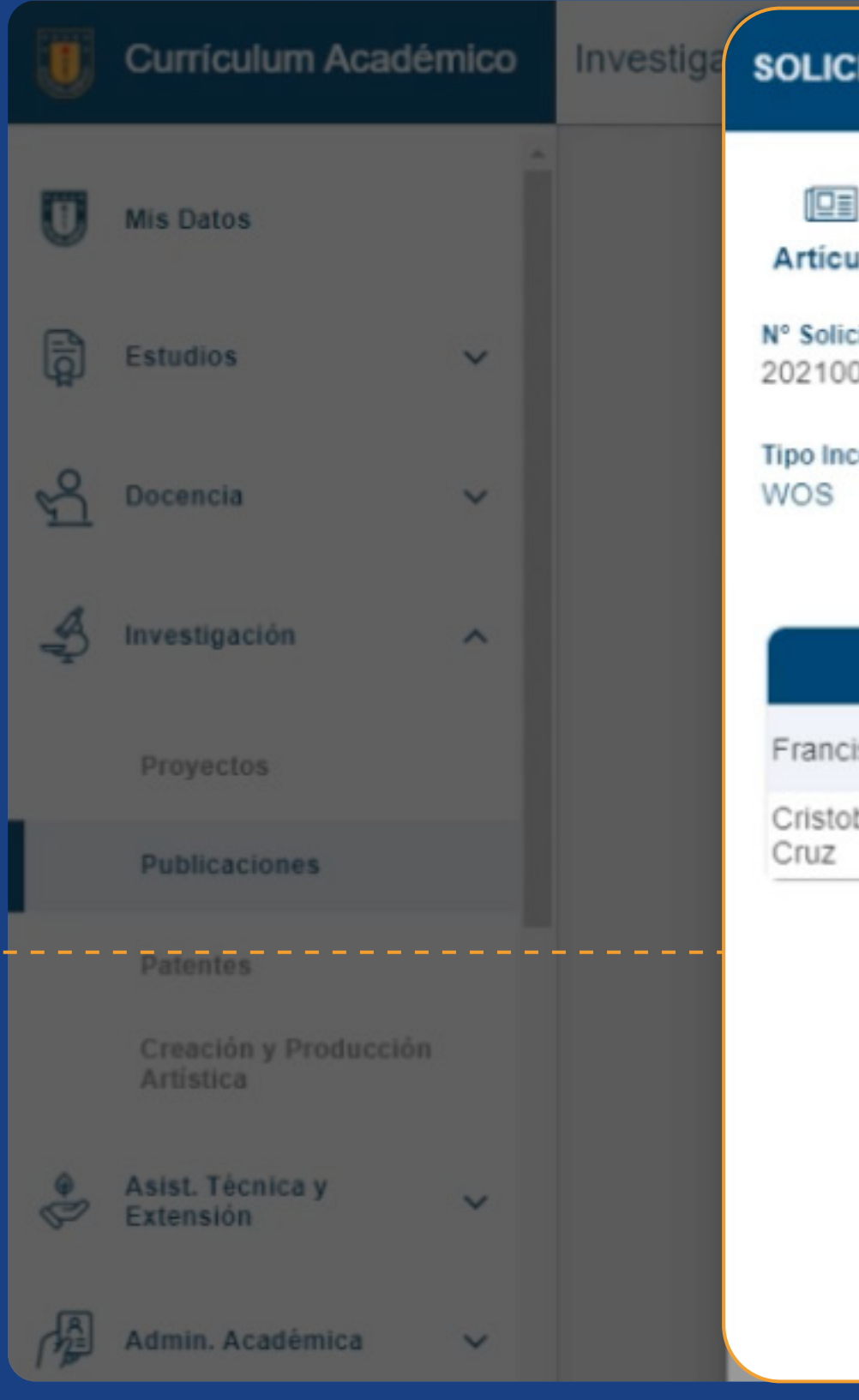

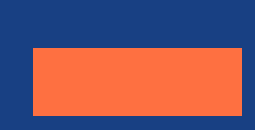

## ¡Exito! **SOLICITUD DE INCENTIVO** ັ Su respuesta, será enviada al solicitante del incentivo Journal Of The Royal Astronomical Society (WOS - SCOPUS) Evolutionary process in interacting binary stars, V456 Centauri case **Articulo** Fecha Estado N° Solicitud **Fecha Solicitud Estado Solicitud** 2021000726 12/08/2021 RECHAZADO (PARTICIPANTE) 12/08/2021 Monto Incentivo (Bruto) Solicitante **Tipo Incentivo** Francisco Jose Letelier Cid \$200.000 DISTRIBUCION MONTO DE INCENTIVO **MONTO<br>ASIGNADO** RESPUESTA<br>PARTICIPANTE **PORCENTAJE AUTOR** Aceptado Francisco Jose Letelier Cid 70% \$140.000 Cristobal Francisco Gutierrez  $30%$ Rechazado \$60.000 RECHAZADISTRIBUCIÓN ACEPTA DISTRIBUCIÓN

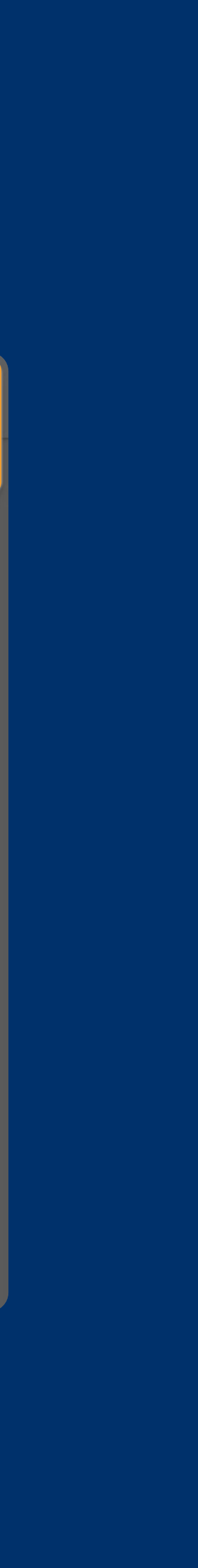

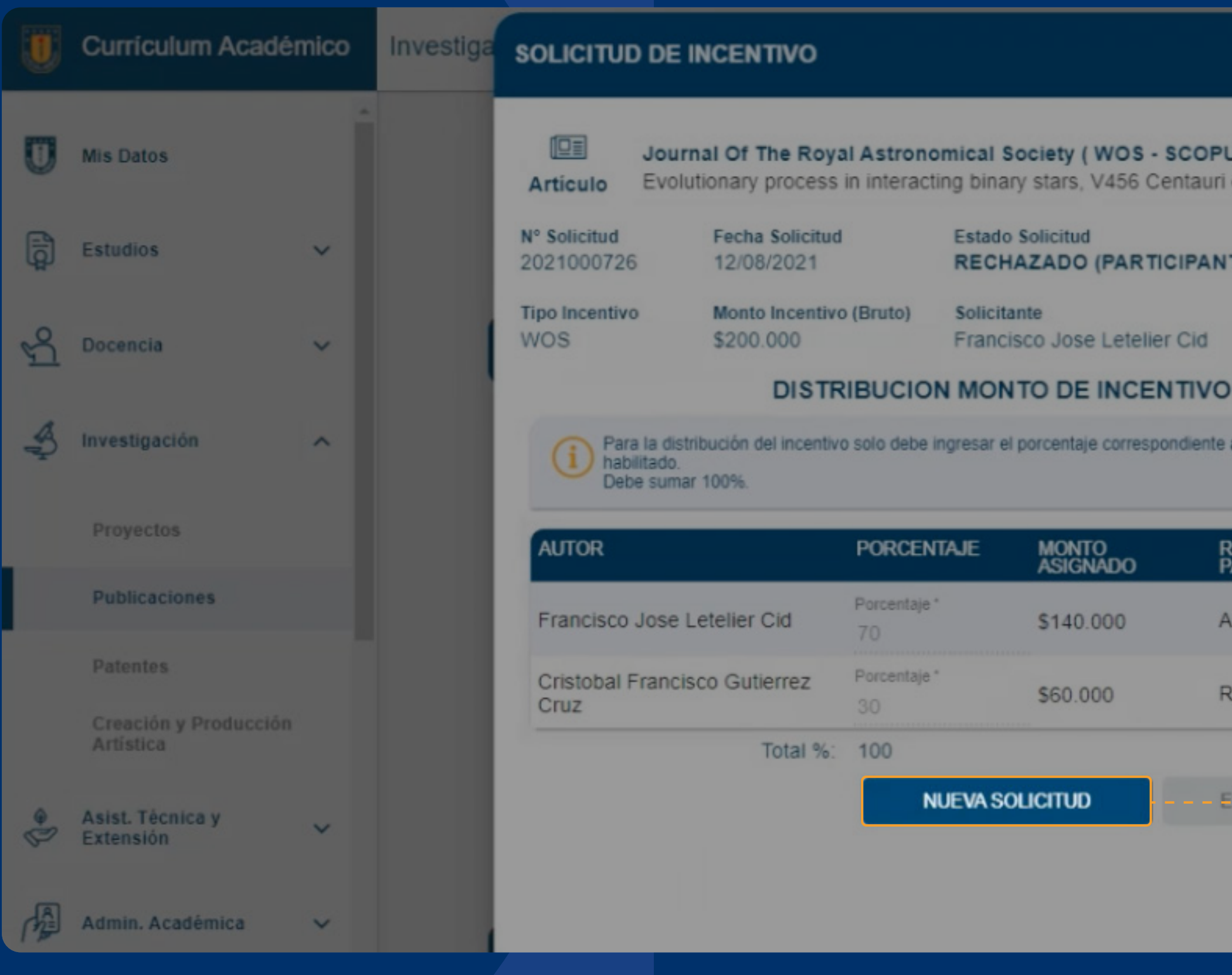

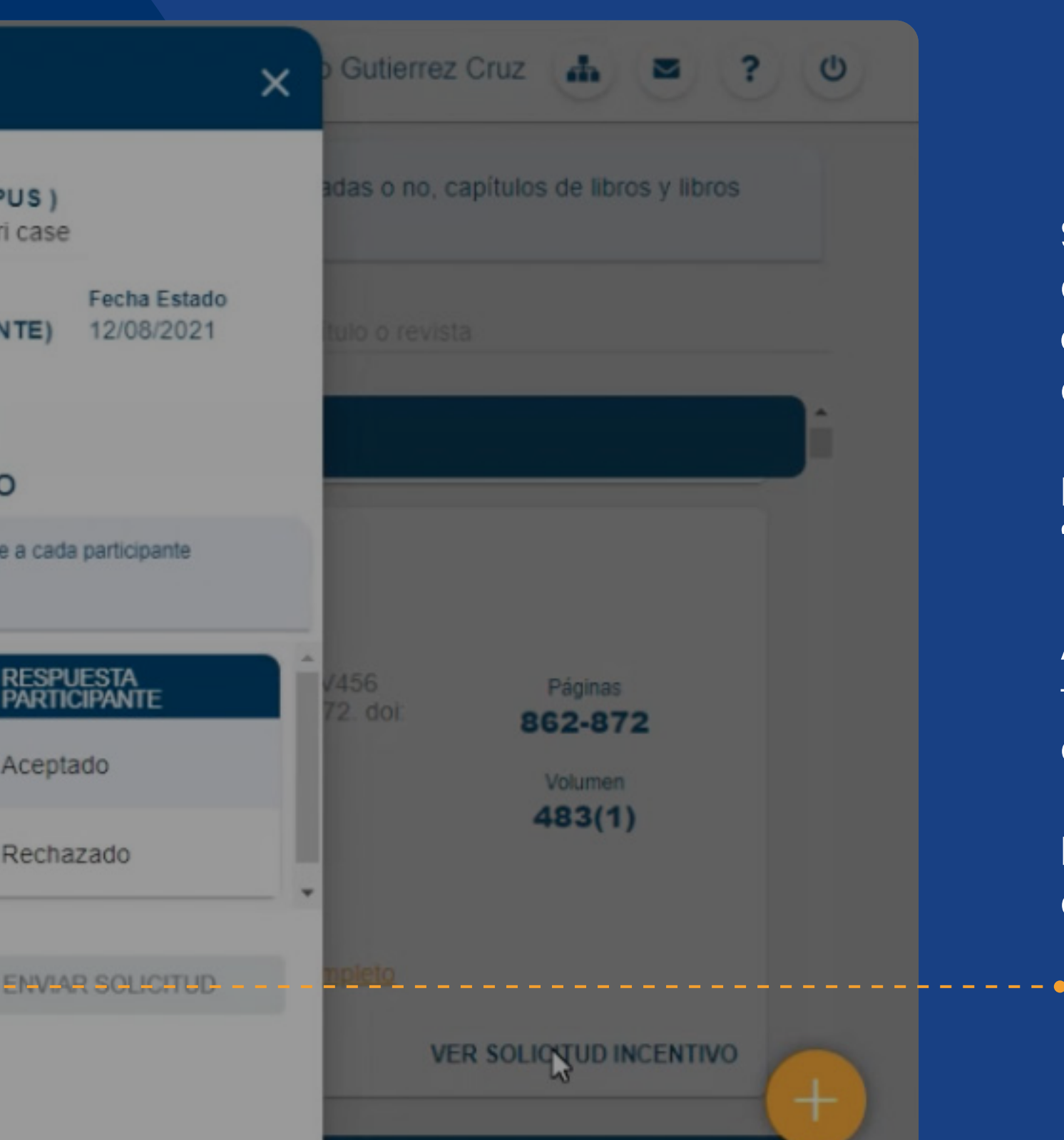

Sin embargo, existirá la posibilidad de generar **una nueva solicitud** por cualquier participante de la publicación.

Al dar clic, se abrirá nuevamente la ventana emergente con el contenido actual.

Para eso, haz clic en el botón **"ver solicitud incentivo".**

Para crear la **nueva solicitud**, dar clic en el botón señalado.

## Al dar clic, se abrirá esta ventana emergente con el contenido actual.

Finalmente, el formulario se actualizará y debes volver a repetir el proceso.

 $\bullet$ 

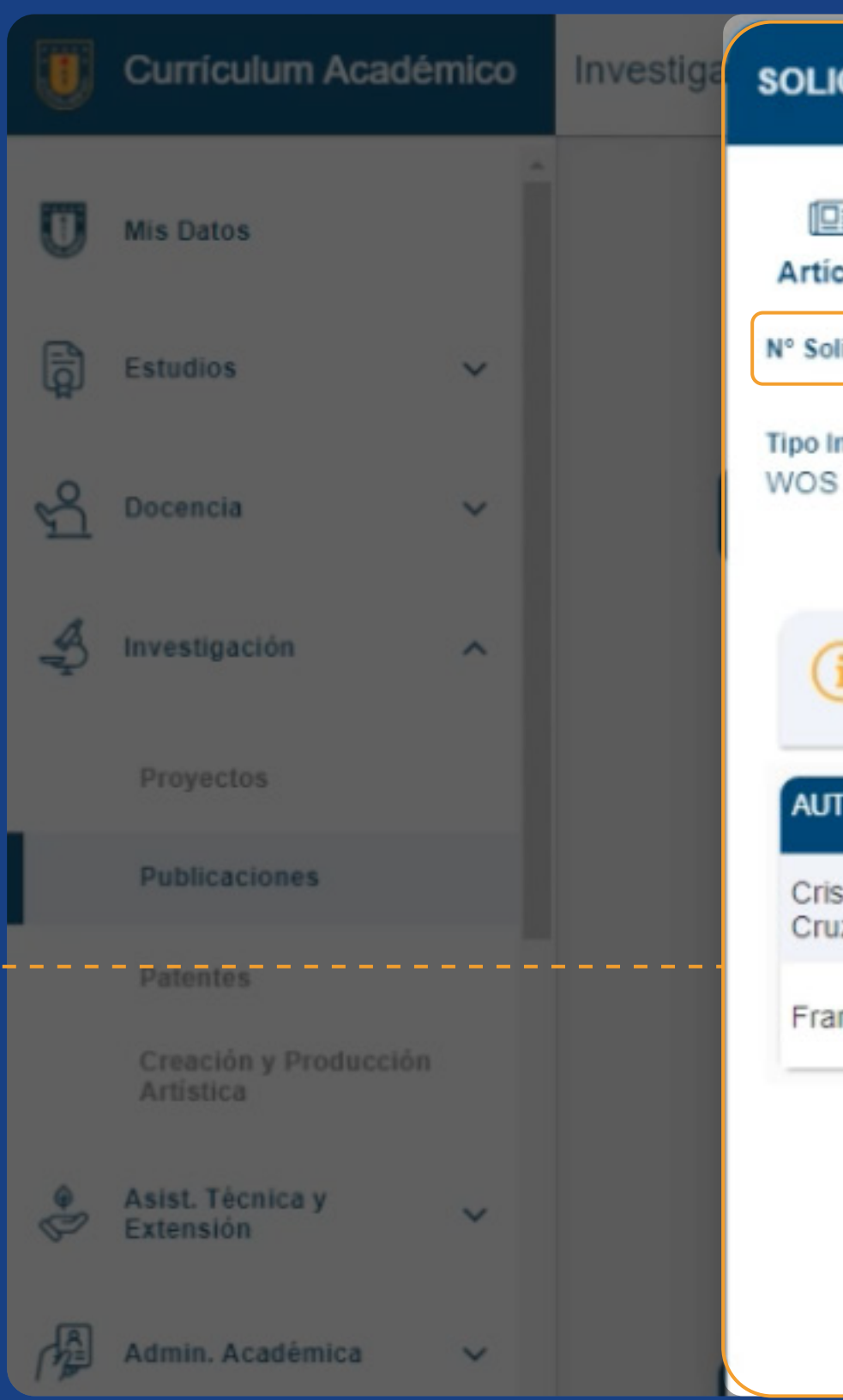

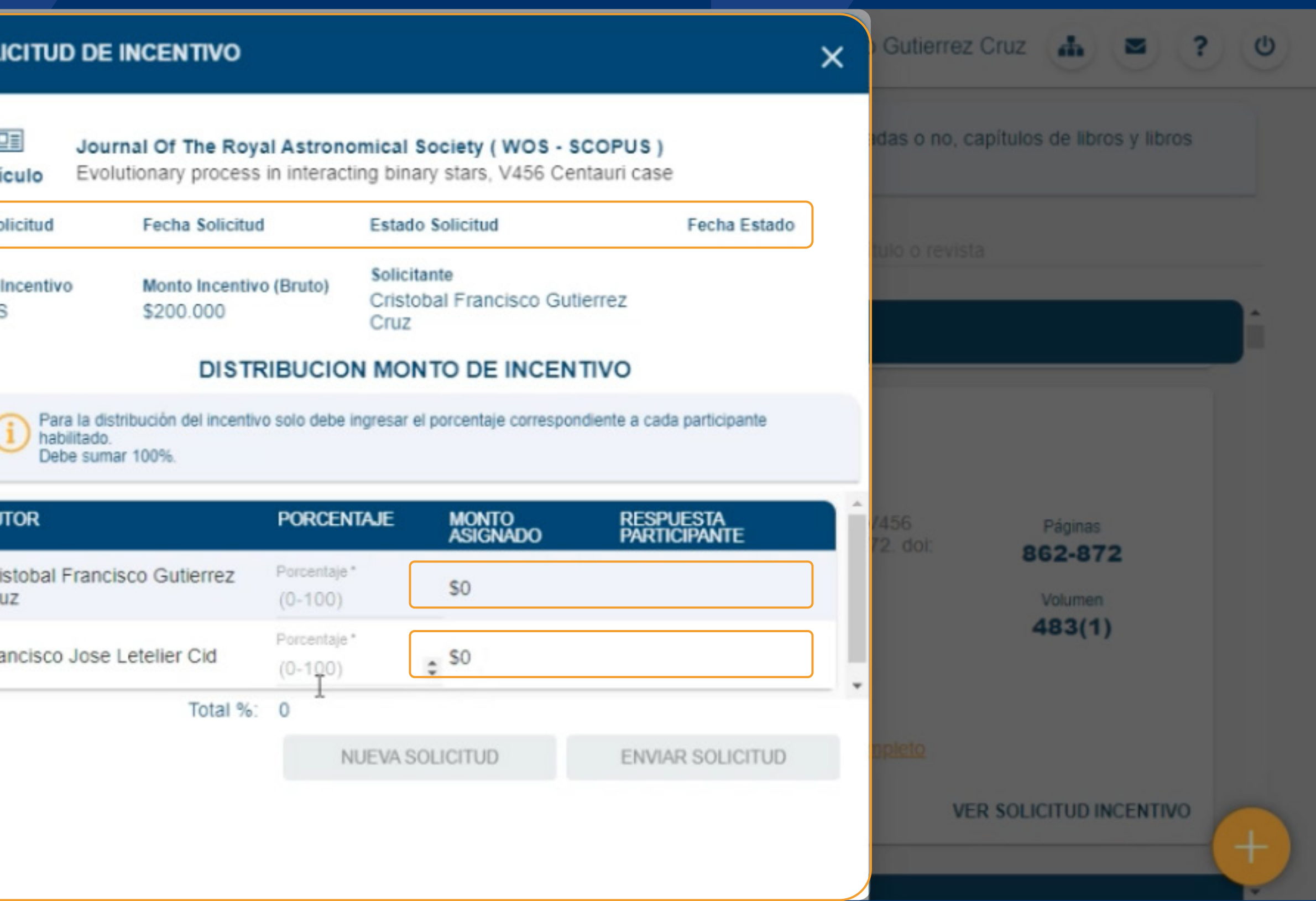

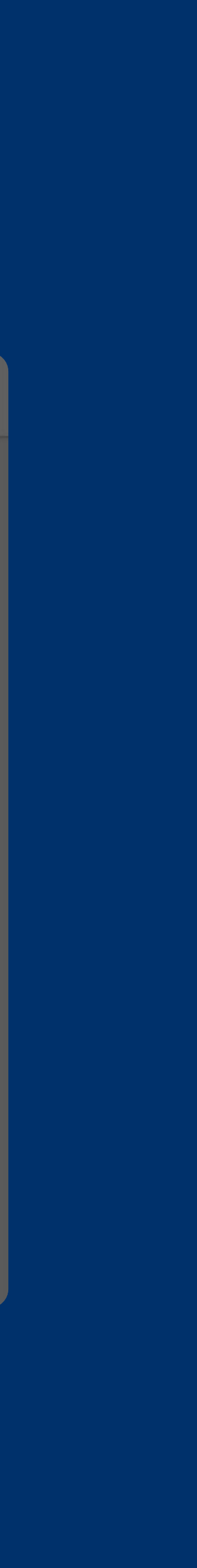

## **Para mayor información, visite la sección Preguntas Frecuentes en incentivosvrid.udec.cl**

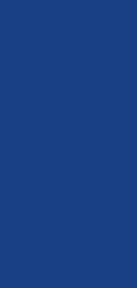

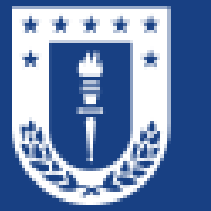

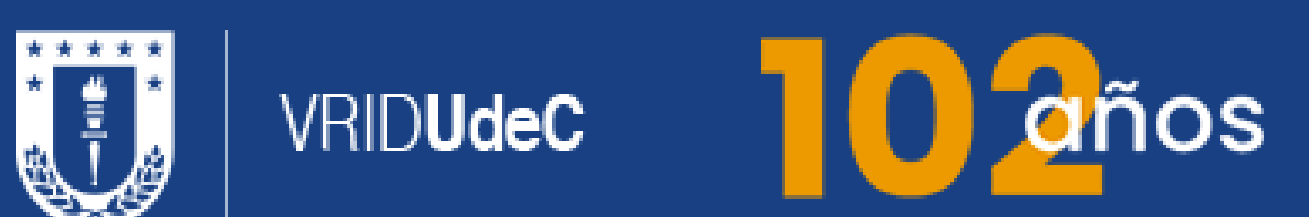

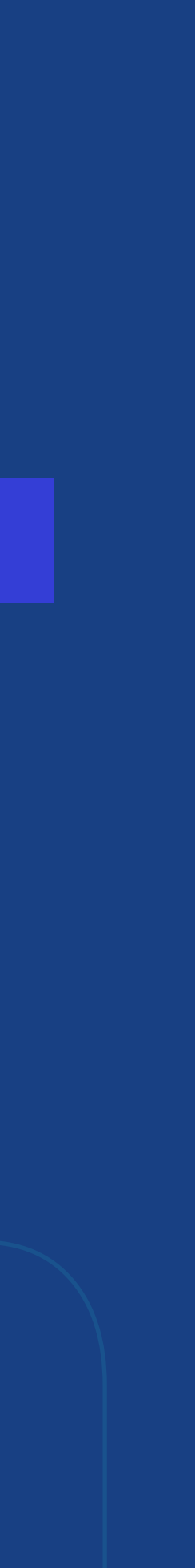